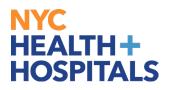

# **Table of Contents**

| <b>PAGE 2-3:</b> | How to Find and Enroll into Learning |  |  |
|------------------|--------------------------------------|--|--|
| PAGE 4:          | How to Drop from a Learning          |  |  |

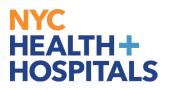

### How to Find and Enroll into Learning

\*\*Note: Some Classes are not open for enrollment.

- 1. Log into PeopleSoft ELM by navigating to elm.nychhc.org
- 2. In the **Find Learning** Tile:
  - Search for a Learning Class by inputting the Title, Keywords or Class Code, then click on the **Arrow** icon.

| Announcements<br>You are currently<br>encolled in the<br>HIPAA Privacy and<br>Security Training. | Custo        | s Schedule<br>mer Service Etiquette<br>2024 9:00AM EDT | Add Supplemental Learning                            |  |
|--------------------------------------------------------------------------------------------------|--------------|--------------------------------------------------------|------------------------------------------------------|--|
| Security Training.<br>Plea.<br>Posted Today<br>1 Posted Today                                    |              | e session                                              |                                                      |  |
| Find Learning<br>Customer Service Eliquette                                                      | Manage Plans | Period C                                               | My Learning<br>D1/01/24 to 12/31/24<br>4 Not Started |  |
|                                                                                                  |              | 6 Com                                                  | 3 In-Progress                                        |  |
|                                                                                                  |              | View All                                               | 6 Required Learning                                  |  |

#### 3. Select the training.

| Find Learning                |                                                                                                    |                   |
|------------------------------|----------------------------------------------------------------------------------------------------|-------------------|
|                              | Customer Service Etiquette                                                                                                    | → Advanced Search |
| ✓ Learning Type              | 1 search results for Customer Service Etiquette                                                                                                   |                   |
| Scheduled Internal Classroom | Customer Service Etiquette                                                                                                    |                   |
| Class Location  No Country   | Course ******<br>1 Offering matching criteria<br>Course introduces concepts of customer service etiquette including phone & email correspondence. |                   |

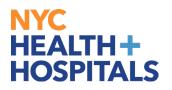

## How to Find and Enroll into Learning (Cont'd)

*4.* Click on the **Enroll**\*\* button.

- You will receive an enrollment confirmation
- From this page, you can either go to the Course, or continue searching the Learning Catalog.

| $\leftarrow$   0 $\heartsuit$                                                                    |                                                 | △ : ∅ |
|--------------------------------------------------------------------------------------------------|-------------------------------------------------|-------|
| Course                                                                                           |                                                 |       |
| Customer Service Etiquette                                                                       |                                                 |       |
| S Course ****                                                                                    |                                                 |       |
| Add to Learning Plan                                                                             |                                                 |       |
| Course Description                                                                               |                                                 |       |
| Course introduces concepts of customer service etiquette including phone & email correspondence. |                                                 |       |
|                                                                                                  |                                                 |       |
| Enrollment Options                                                                               |                                                 |       |
| To complete this course, enroll in one of the following offerings:                               |                                                 |       |
| ✓ Scheduled Offering                                                                             | Enrollment Confirmation ×                       |       |
| Scheduled Internal Classroom                                                                     | You have successfully enrolled into the course. |       |
| 🛗 15 Mar 2024, 9:00 AM EST                                                                       | Continue Search Go to Course                    |       |
| Brooklyn, N.Y.                                                                                   |                                                 |       |
| Enrollment is open                                                                               |                                                 |       |
| Code HHCPFD055 03-15-24                                                                          |                                                 |       |
| Enroll                                                                                           |                                                 |       |
|                                                                                                  |                                                 |       |

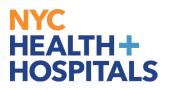

## How to Drop from a Learning

**\*\***<u>Note</u>: You will only be able to Drop trainings that were self-assigned.

- 1. Log into PeopleSoft ELM by navigating to **elm.nychhc.org**
- 2. Click on the View All link within the My Learning tile to access your learning

| You are currently<br>emrolled in the<br>HIPAA Privacy and<br>Security Training.<br>Plea<br>Posted Today | Customer<br>03/15/2024 | nedule<br>Service Etiquette<br>9:00AM EDT | Add Supplemental Learning      |  |
|----------------------------------------------------------------------------------------------------|------------------------|-------------------------------------------|--------------------------------|--|
| 1 Posted Today<br>Find Learning                                                                         | 1 more ses             |                                           | Ay Learning                    |  |
| Find Learning<br>Enter Search Keyword →                                                                 |                        | Period 01,                                |                                |  |
| Advanced Search                                                                                         |                        | 6 Complet                                 | 4 Not Started<br>3 In-Progress |  |
|                                                                                                    |                        |                                           |                                |  |

A list of your current training enrollments will display in the *Current* tab. Click on **Drop**\*\* next to the learning class you would like to drop.

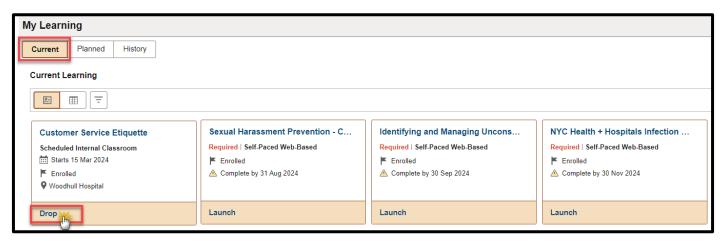